### <span id="page-0-0"></span>**Dell™ 2209WA** 平板显示器用户手册

[关于本显示器](file:///C:/data/Monitors/2209WA/cs/ug/about.htm) [安装设置显示器](file:///C:/data/Monitors/2209WA/cs/ug/setup.htm) [操作显示器](file:///C:/data/Monitors/2209WA/cs/ug/operate.htm) [故障排除](file:///C:/data/Monitors/2209WA/cs/ug/solve.htm)  [附录](file:///C:/data/Monitors/2209WA/cs/ug/appendx.htm)

#### 注、小心和警告

**注:** "注"表示可以帮助您更好使用显示器的重要信息。 ● 小心: "小心"表示可能会造成硬件损坏和数据丢失,并告诉您如何避免该问题。 ▲ 警告: "警告"表示可能会造成财产损失、人身伤害或死亡。

## 本文档中的信息会随时变更,恕不另行通知。 **© 2008-2009 Dell Inc.** 保留所有权利。

未经 *Dell Inc.* 书面许可,严禁以任何形式复制本文档之内容。

本文中使用的商标:*Dell* 和 *Dell* 标志是 *Dell Inc* 的商标;*Microsoft*、*Windows* 和 *Windows NT* 是*Microsoft Corporation* 的注册商标;*Adobe* 是 *Adobe Systems Incorporated* 在某些辖区注册的商标。*ENERGY STAR*(能源之星)是美国环境保护局的注册商标。作为 *ENERGY STAR* 合作伙伴,*Dell Inc.* 确定本产品符合 *ENERGY STAR* 能效方面的规定。

本文中用到的其它商标和品牌名称均属其各自拥有人所有。

*Dell Inc.* 对于自己之外的商标和品牌名称没有任何专有利益。

#### 型号 **2209WAf**

**2009** 年**8**月 **Rev. A03** 

#### <span id="page-1-0"></span>[返回内容页面](file:///C:/data/Monitors/2209WA/cs/ug/index.htm)

#### 关于您的显示器 **Dell™ 2209WA**平面显示器用户指南

- [包装物品](#page-1-1)
- [产品特性](#page-2-0)
- [识别零部件及控制装置](#page-2-1)
- [显示器规格](#page-6-0)
- 即插即用功能
- 通用串行总线(USB)接口
- 液晶显示器质量和像素规定
- 维护指导

### <span id="page-1-1"></span>包装物品

您的显示器配有以下部件。请检查是否收到所有部件,如有遗漏<u>请联系Dell</u>。

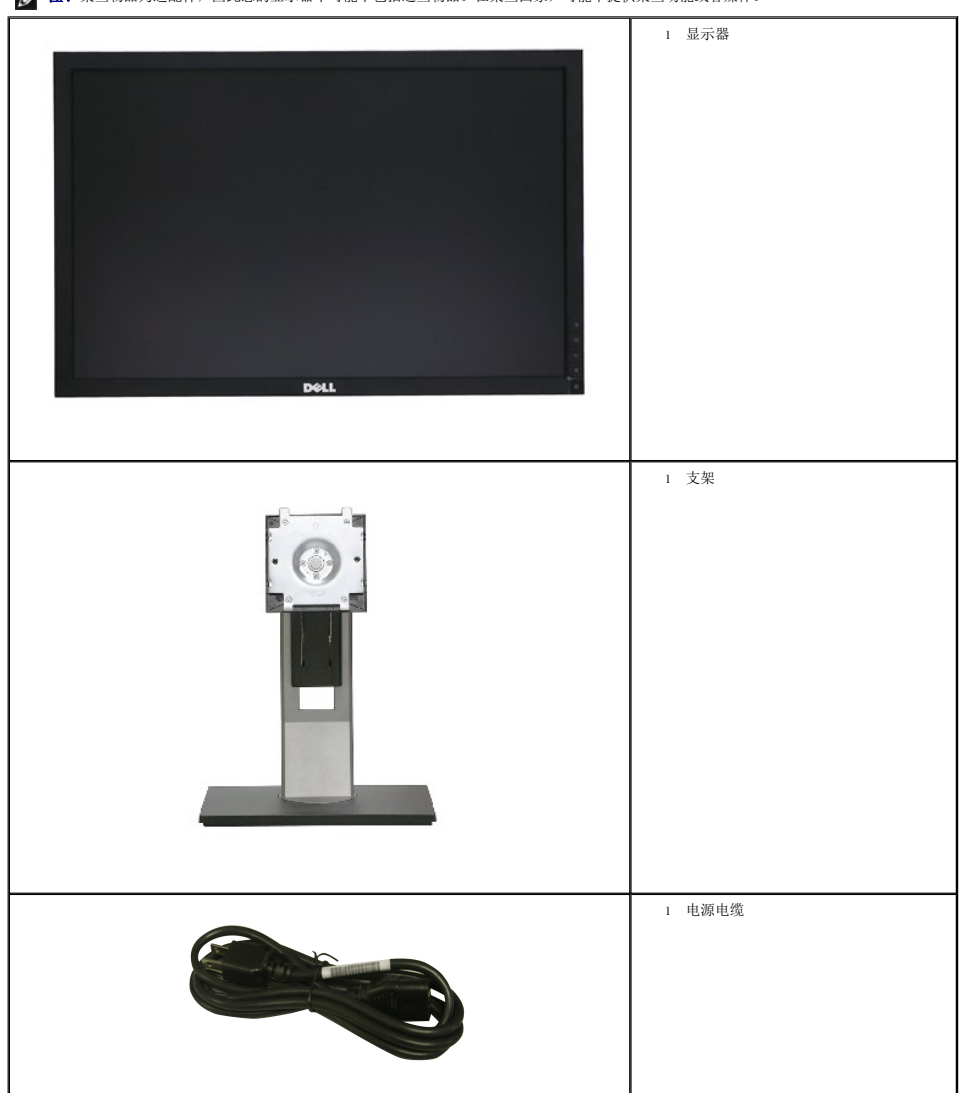

注:某些物品为选配件,因此您的显示器中可能不包括这些物品。在某些国家,可能不提供某些功能或者媒体。

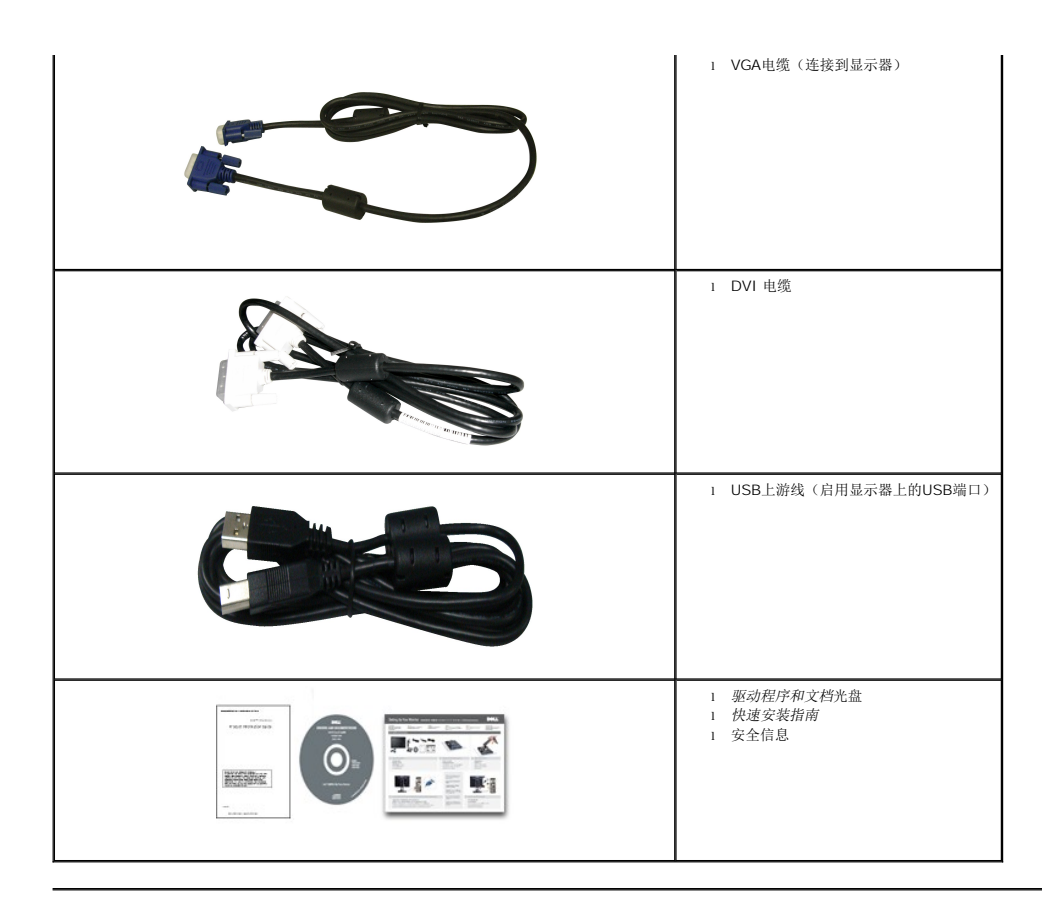

### <span id="page-2-0"></span>产品特性

**2209W** 平面显示器采用有源矩阵的薄膜晶体管(TFT)液晶显示屏(LCD)。显示器特性包括:

- 22英寸(573.6 mm)显示区(对角尺寸)。
- ■1680x1050 分辨率, 可支持较低分辨率的全屏显示功能。
- 视角宽广,无论是坐立还是在侧面移动,均可轻松观看。
- 倾斜、旋转、垂直伸展和旋转调节功能。
- 可拆卸底座和视频电子标准协会(VESA) 100 mm安装孔, 可实现灵活的安装方案。
- 即插即用功能(如果您的系统支持)。
- 收缩标签卡可方便查看显示器的序列号以获得技术支持,而且可轻松隐藏,确保表面整洁、清爽。
- 屏幕菜单(OSD)调节, 便于设置和优化屏幕。
- 软件及文档光盘中包括信息文件(INF)、图像色彩匹配文件(ICM)和产品文档。
- 安全锁紧槽。
- 支持资产管理。
- 可在保持图像品质的前提下从宽屏转换为标准宽高比。

<span id="page-2-1"></span>识别零部件及控制装置

正视图

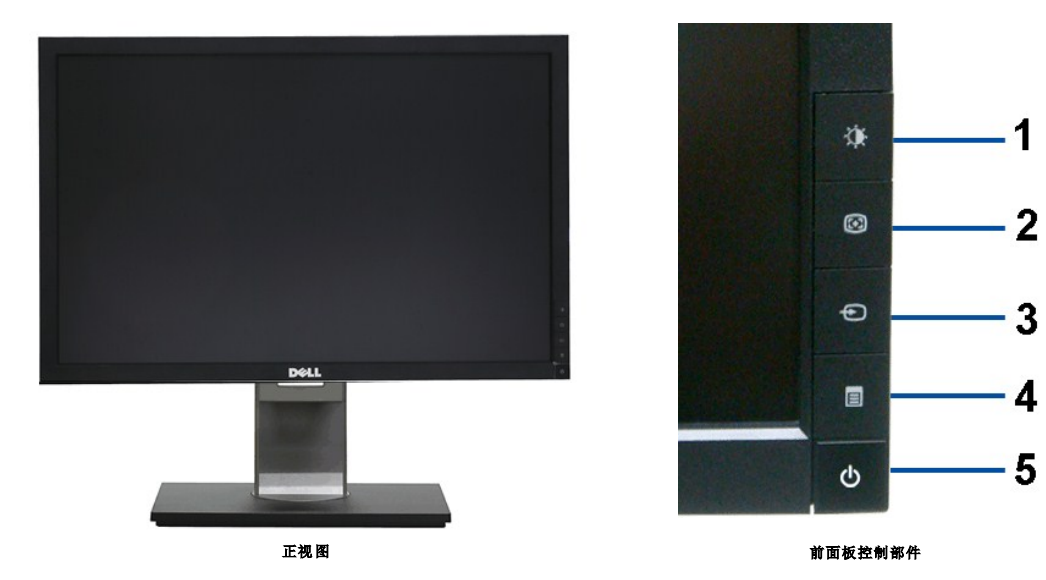

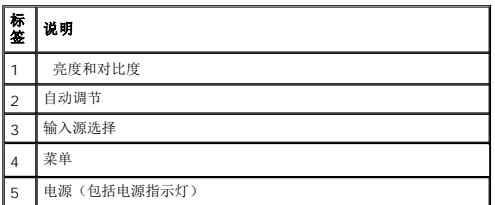

## 后视图

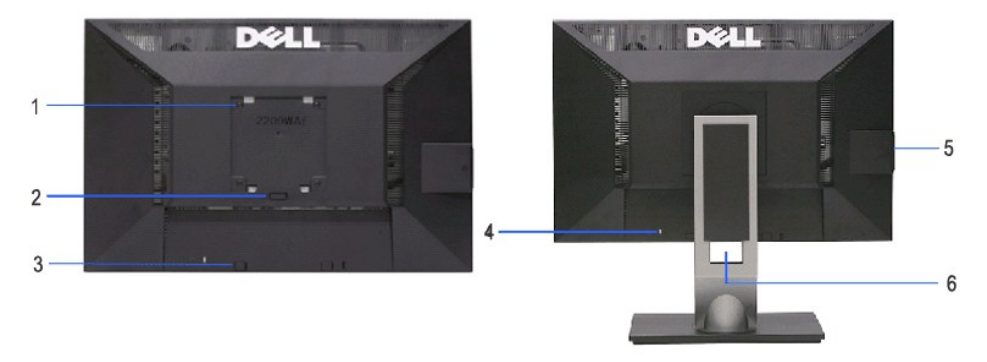

后视图 (包括显示器支架)

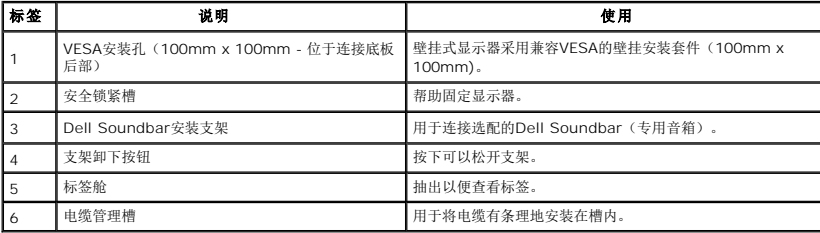

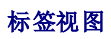

<span id="page-4-0"></span>注: 显示器随附的标签卡已完全插入USB舱。抽出标签卡即可查看条形码序列号标签和法规审核标签。

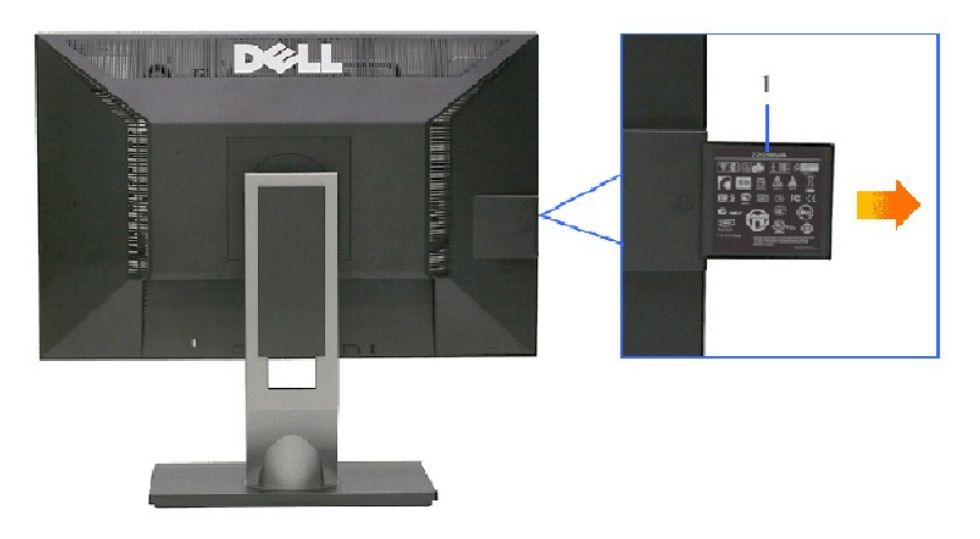

后视图(标签卡已经抽出)

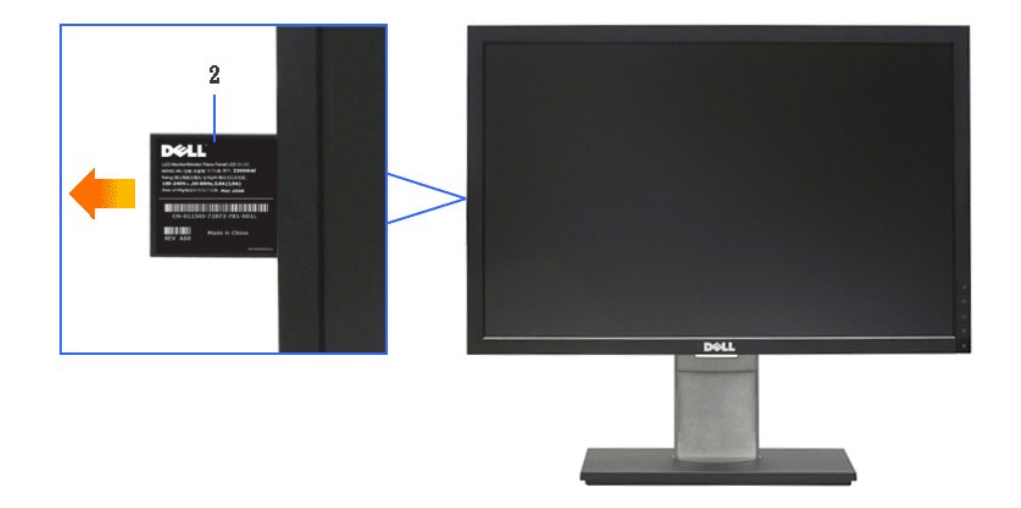

前视图(标签卡已经抽出)

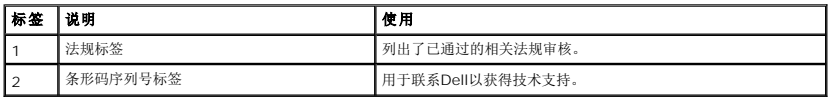

## 侧视图

<span id="page-5-0"></span>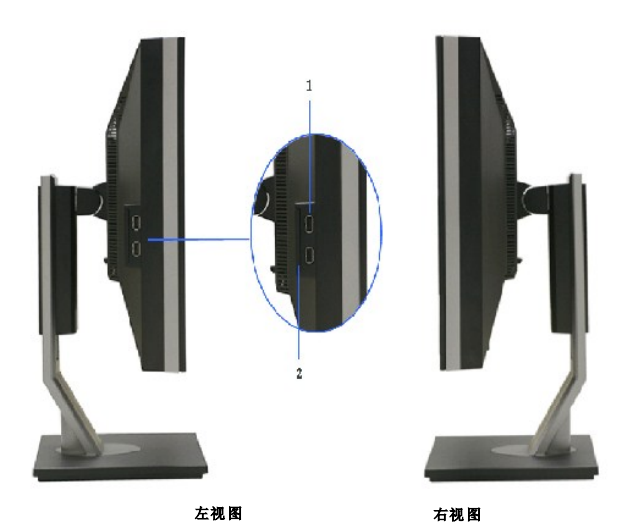

标 签 说明 使用 1 USB下游端口 连接您的USB设备。 2 标签卡 如果不要求查看标签,可使显示器背面外观更加清爽、整洁。

### 底视图

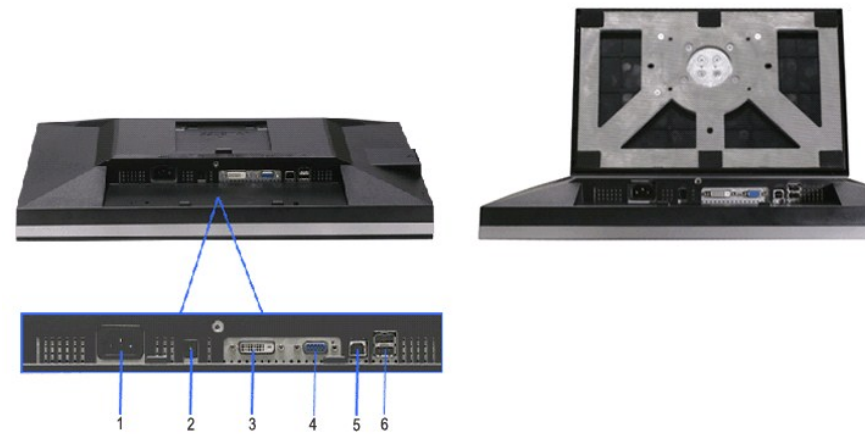

底视图 (包括显示器支架)

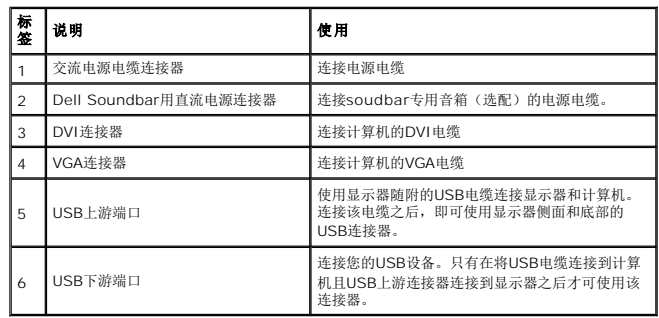

## <span id="page-6-1"></span><span id="page-6-0"></span>显示器规格

## 平面显示屏规格

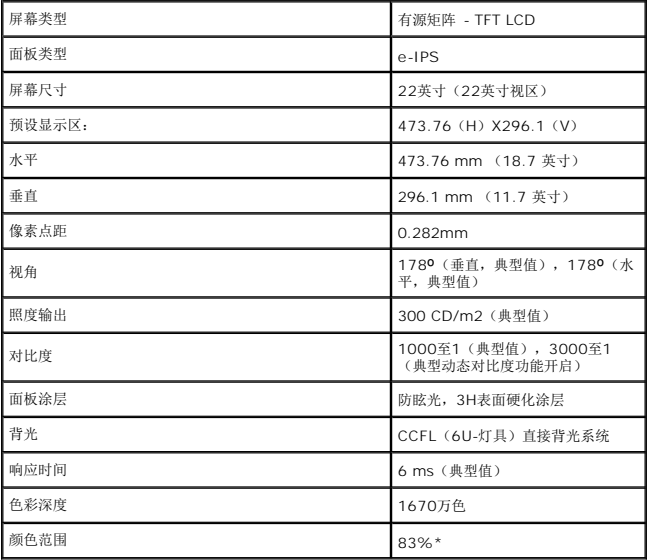

\*[2209WA] 颜色范围(典型值)基于CIE1976(83%)和CIE1931 (72%)测试标准。

#### <span id="page-11-0"></span>附录 **Dell™ 2209WA** 平板显示器用户指南

- [安全说明](#page-11-1) ● FCC声明(仅针对美国) ● [中国能源效率标识](#page-11-2)
- [联系](#page-11-3) Dell

# <span id="page-11-1"></span>警告**:** 安全说明

#### 警告**:** 如果不按本文档所述使用控件、进行调整或执行其它任何过程,可能导致电击、触电和**/**或机械伤害。

有关安全说明的信息,请参阅产品信息指南。

### **FCC** 声明(仅针对美国)和其它管制信息

关于 **FCC** 声明和其它管制信息,请参见管制符合性网站,网址是 **http://www.dell.com/regulatory\_compliance**。

#### <span id="page-11-2"></span>中国能源效率标识

#### 根据中国大陆**<<**能源效率标识管理办法**>>**本显示器符合以下要求**:**

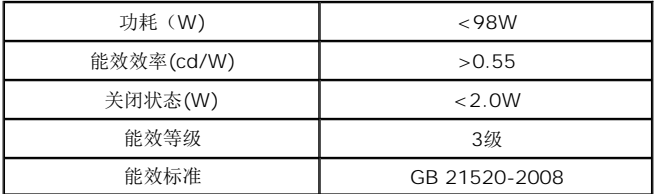

#### <span id="page-11-3"></span>联系 **Dell**

美国客户,请致电 **800-WWW-DELL (800-999-3355)**。

注**:** 如果您不能上网,则可以在购买发票、装箱单、票据或Dell 产品目录中找到联系信息。

Dell 提供多种网上和电话支持和服务选项。服务时间视国家 /地区和产品不同的而有所差异,在您的地区可能不提供某些服务。要联系Dell取得销售、技术支持或咨询客户服务<br>问题:

- **1.** 访问 **support.dell.com**。
- **2.** 在页面底部的选择国家**/**地区下拉菜单中确认您的国家或地区。
- 3. 单击页面左边的联系我们。
- **4.** 根据需要选择相应的服务或支持链接。
- **5.** 选择自己方便的联系Dell的方法。

<span id="page-12-0"></span>设置显示器 **Dell™ 2209WA 平板显示器** 

## 如果使用的是可以上网的**Dell™** 台式机或**Dell™** 便携式计算机

1. 转到http://support.dell.com, 输入你的服务标签, 然后下载用于你图形卡的最新驱动程序。

2. 安装图形适配器的驱动程序后,再尝试将分辨率设置 **1680x1050** 。

**《注:** 如果你不能将分辨率设置为 1680x1050, 请联系 Dell™ 查询支持这些分辨率的图形适配器。

## <span id="page-13-0"></span>如果使用的是非 **Dell™** 台式机、便携式计算机或图形卡。

- 1. 右击桌面,然后单击属性。
- 2. 选择设置选项卡。
- 3. 选择高级。
- 4. 通过窗口顶部的描述,识别你的图形控制器提供商(如 NVIDIA, ATI, Intel 等)。
- 5. 请参阅图形卡提供商网站以取得更新的驱动程序(如,[http://www.ATI.com](http://www.ati.com/) 或 [http://www.NVIDIA.com](http://www.nvidia.com/))。
- 6. 安装图形适配器的驱动程序后,再尝试将分辨率设置 **1680x1050** 。

**公注:** 如果你不能将分辨率设置为 1680x1050, 请联系计算机的制造商或考虑购买支持 1680x1050 分辨率的图形适配器。

#### <span id="page-14-0"></span>[返回内容页面](file:///C:/data/Monitors/2209WA/cs/ug/index.htm)

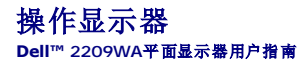

- [使用前面板控制部件](#page-14-1)
- **使用屏幕菜单 (OSD)**
- [设置最佳分辨率](#page-21-0)
- 使用[Dell Soundbar](#page-21-1) (选配)
- [使用倾斜、旋转、垂直展开功能](#page-22-0)
- [旋转显示器](#page-23-0)
- [调节系统的旋转显示设置](#page-24-0)

### <span id="page-14-1"></span>使用前面板

使用显示器正面的控制按钮调节显示图像的特性。在使用这些按钮调节控制装置时,OSD显示正在更改的数值。

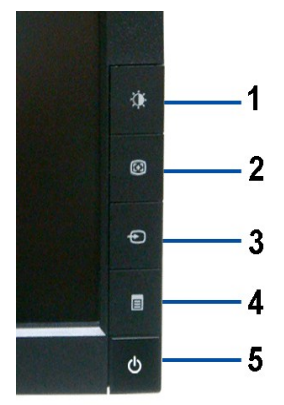

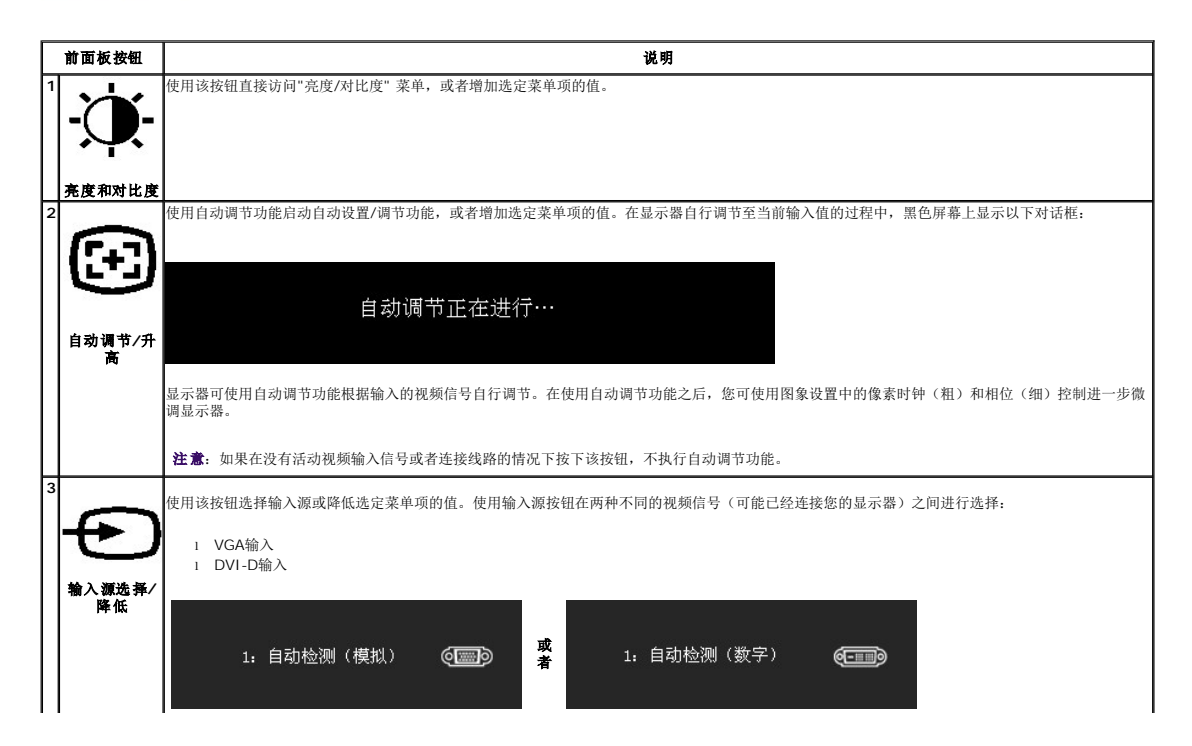

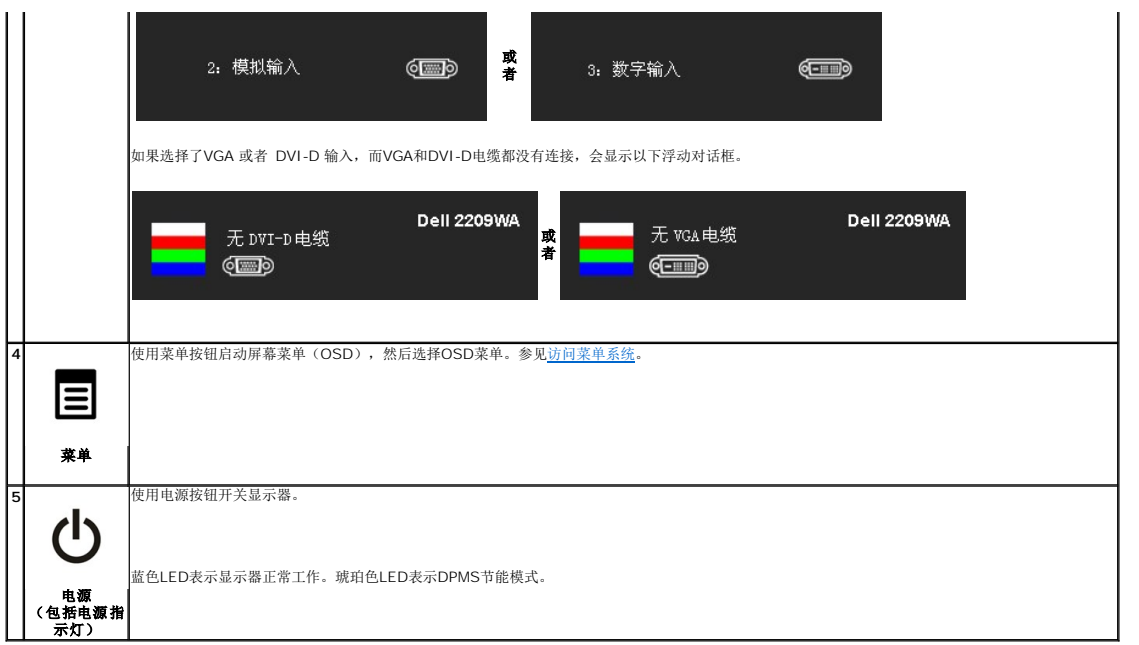

## <span id="page-15-0"></span>使用屏幕菜单(**OSD**)

### <span id="page-15-1"></span>访问菜单系统

**△ 注:** 如果您在更改设置后进入另一个菜单或者退出OSD菜单,显示器自动保存这些更改设置。如果您在更改设置之后等待OSD菜单消失,也会保存这些更改设置。

1.按菜单按钮启动OSD菜单并显示主菜单。

#### 模拟(**VGA**)输入的主菜单

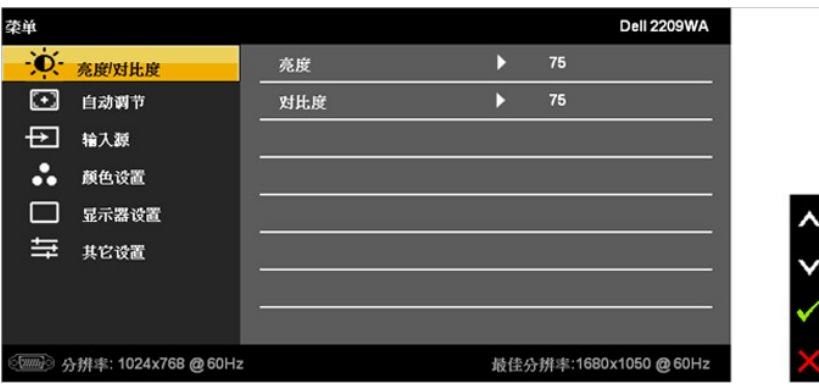

或者

**DVI**输入的主菜单

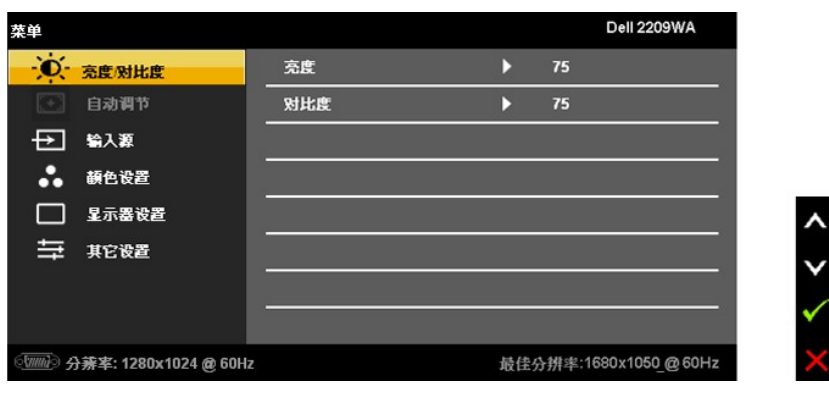

**/ 注:** 只有在使用模拟(VGA)连接器时才可使用自动调节功能。

 $\sum_{2.8}$   $\bigoplus_{R\in\mathbb{N}}\mathbb{C}$  <sub>按钮可在设置选项之间切换。在切换图标时,选项名称高亮显示。下表列出了显示器提供的所有选项。</sub>

3.按一次MENU按钮可激活高亮显示的选项。

 $\mathbf{Q}_{A,k}$   $\mathbf{\widehat{Q}}_{k}$   $\mathbf{\widehat{Q}}_{k}$   $\mathbf{\widehat{Q}}_{k}$ 

5. 按 MENU可进入滑动条,然后根据菜单上的显示使用 和 按钮进行修改。

6.选择"菜单/退出" 选项可返回主菜单或者退出OSD菜单。

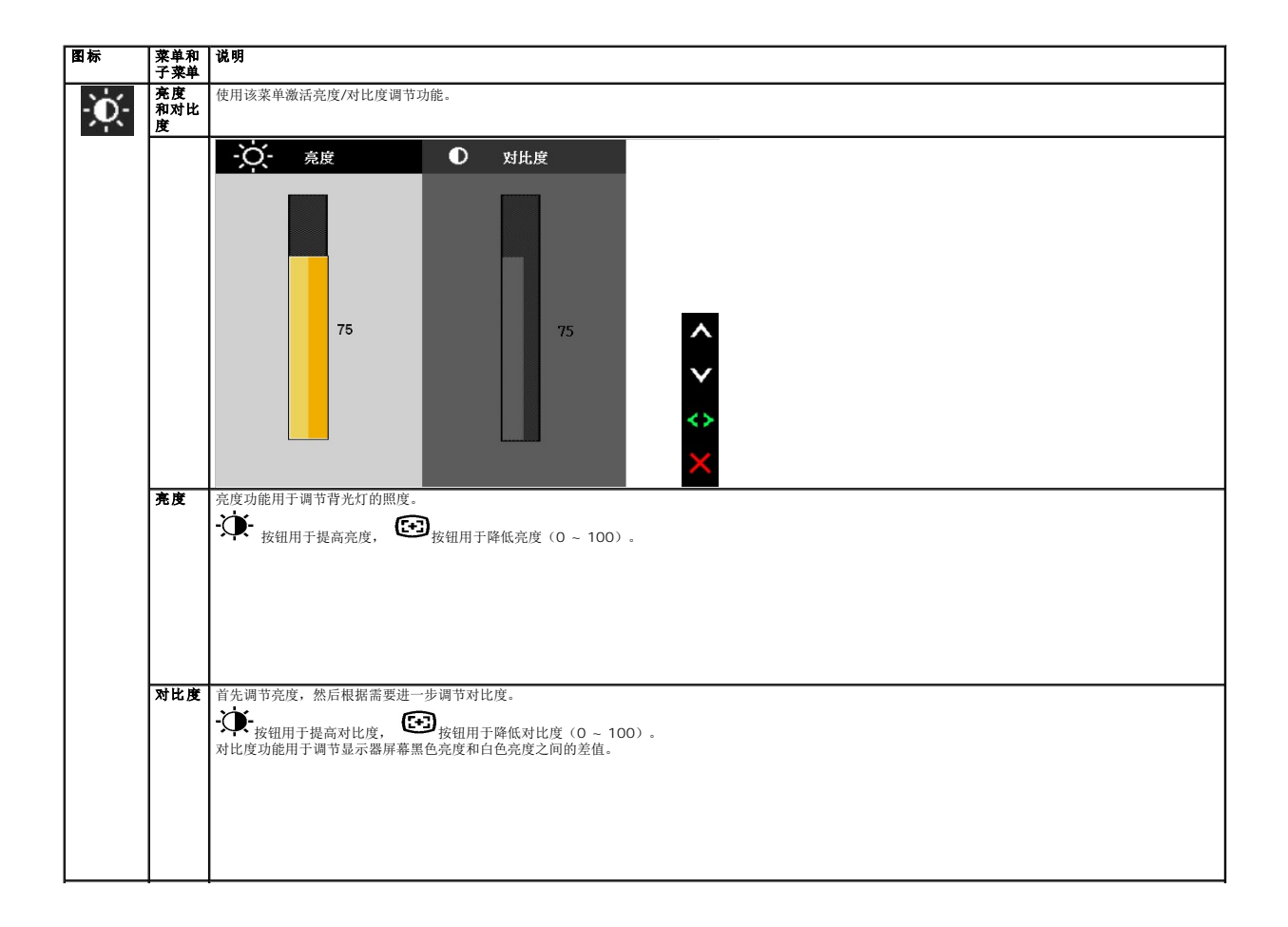

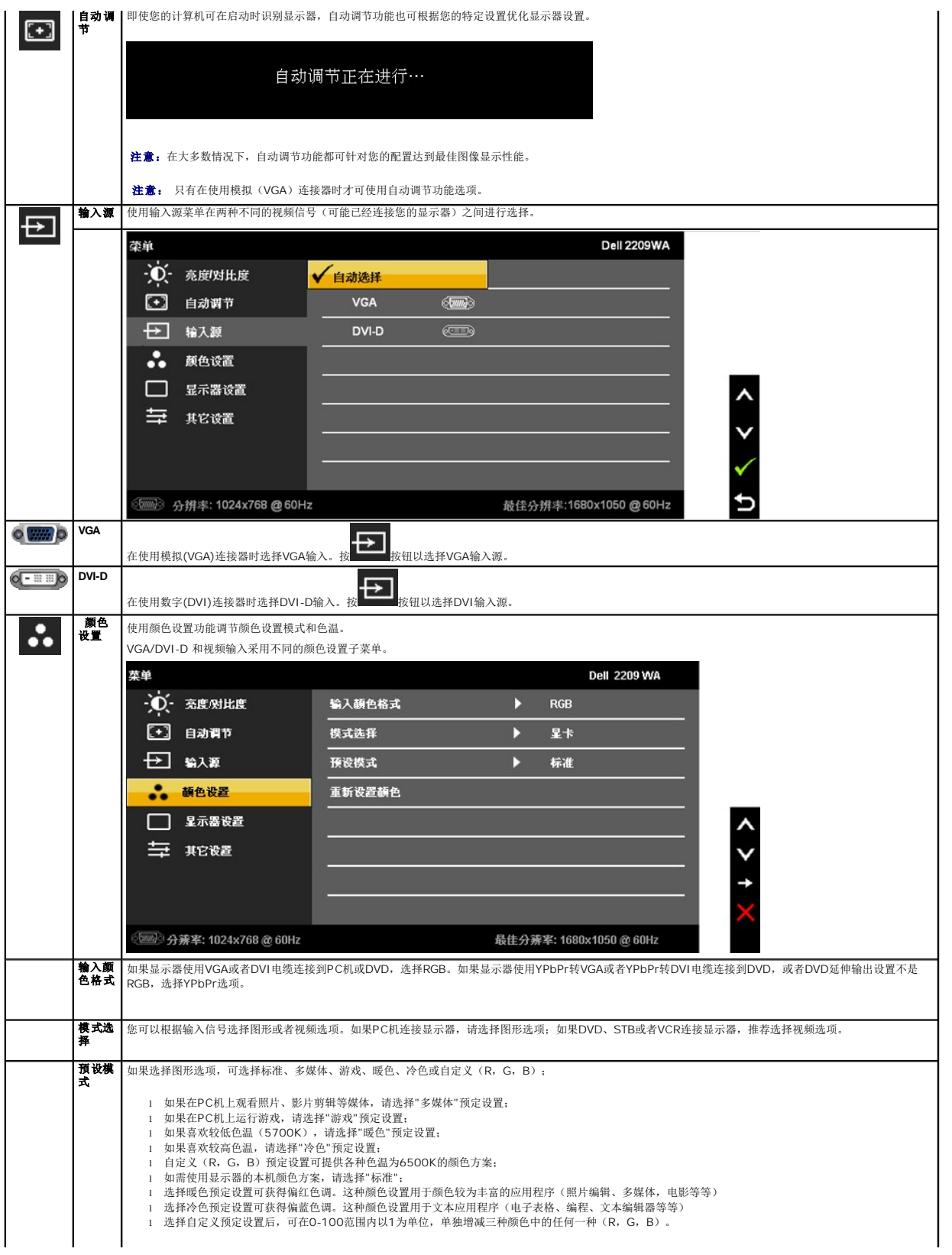

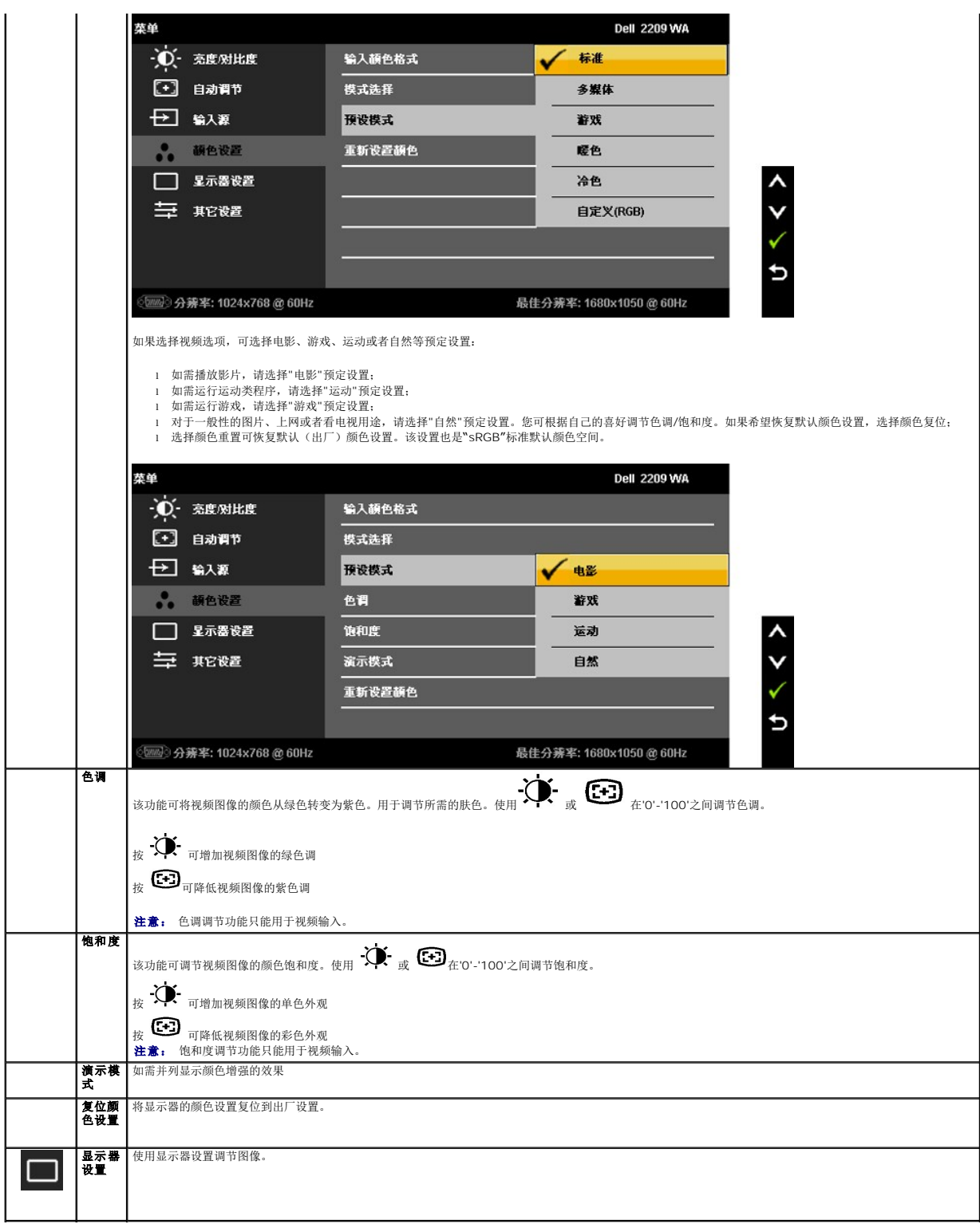

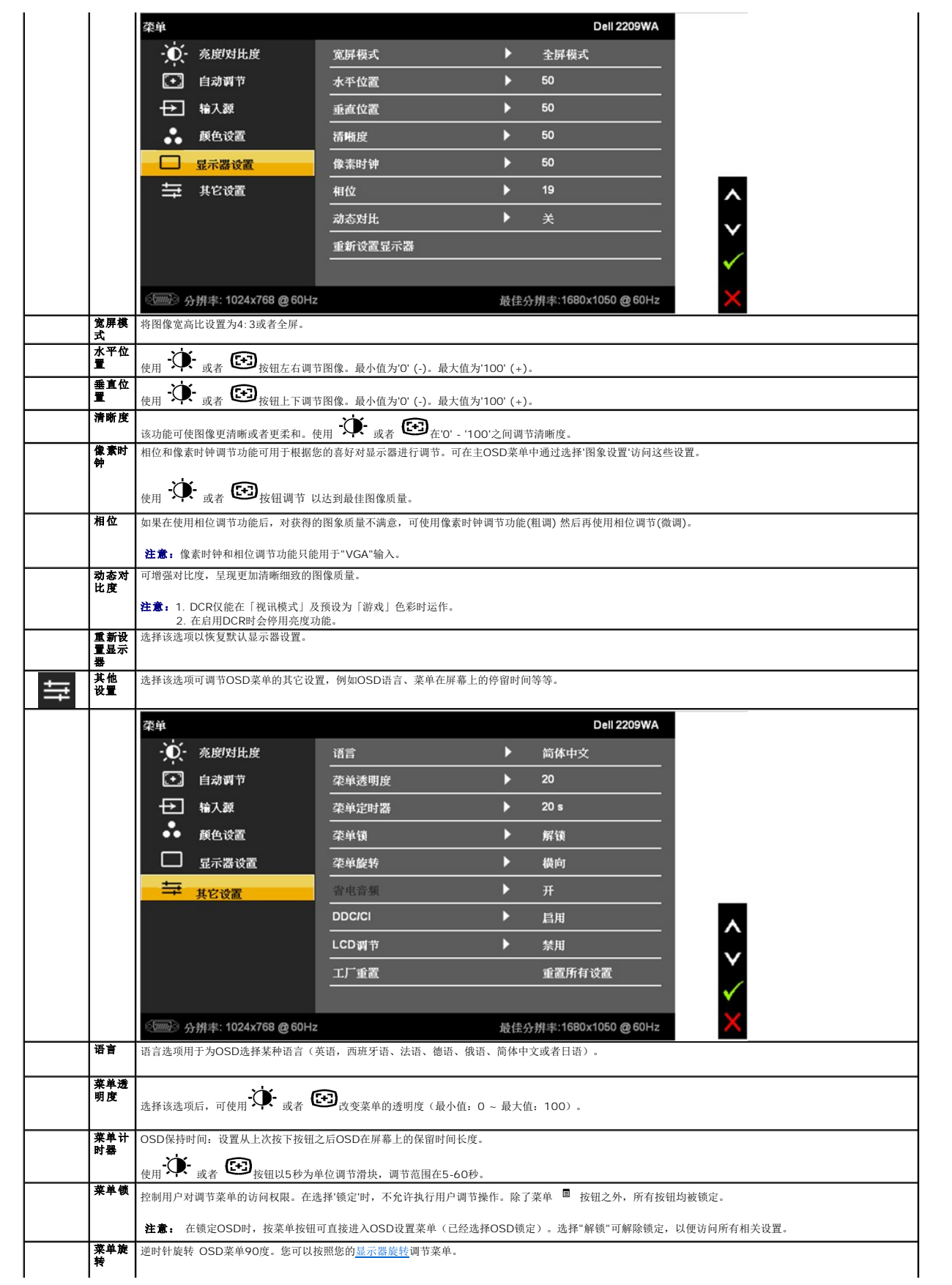

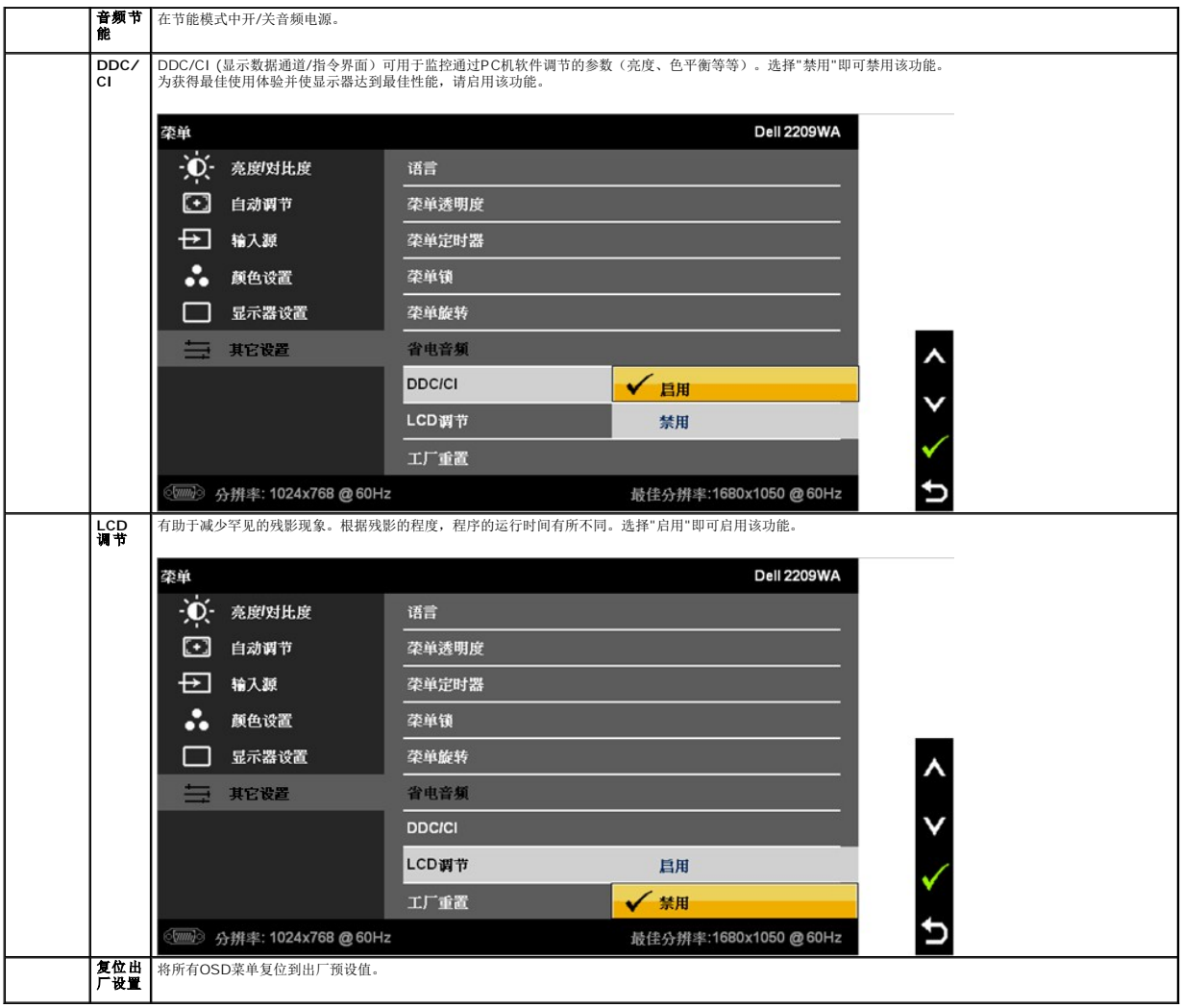

注意:该显示器有一个内置功能,可自动校准亮度以补偿CCFL的老化。

#### **OSD**警告消息

在显示器不支持特定的分辨率模式时,会显示以下消息:

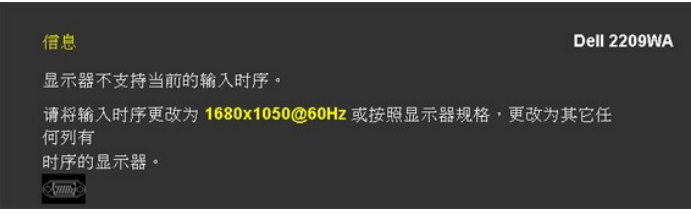

这表示显示器无法与从计算机接收的信号同步。关于本显示器支持的水平和垂直频率,请参[见显示器规](file:///C:/data/Monitors/2209WA/cs/ug/about.htm#Specifications)格。推荐模式为1680 x 1050。

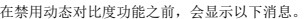

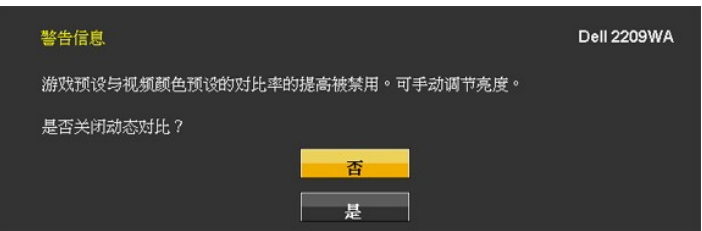

在禁用DDC/CI功能之前,会显示以下消息。

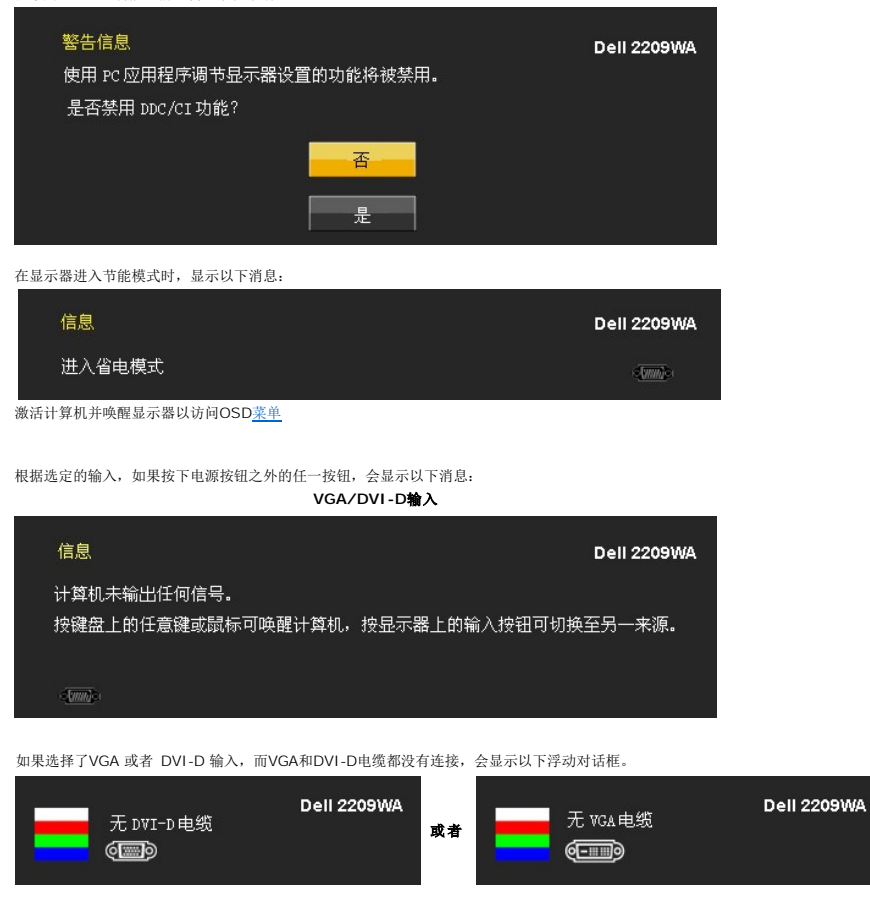

详情请参见[解决问题。](file:///C:/data/Monitors/2209WA/cs/ug/solve.htm)

<span id="page-21-0"></span>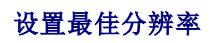

如需设置显示器的最佳分辨率:

1. 右击桌面并选择 属性。

- 2. 选择设置选项卡
- 3. 将屏幕分辨率设置为1680 x 1050。
- 3. 15所需分为

如果没有找到1680 x 1050选项,可能需要更新显卡驱动程序。根据使用的计算机,可采用以下方法:

- <sup>l</sup> 如果使用Dell台式机或者笔记本电脑:
- ¡ 进入**support.dell.com**,输入您的服务标签,然后下载最新的显卡驱动程序。
	-
- <sup>l</sup> 如果正在使用非Dell计算机(笔记本电脑或者台式机): ¡ 进入相关支持站点,然后下载最新的显卡驱动程序。 ¡ 进入显卡网站,然后下载最新的显卡驱动程序。
	-

## <span id="page-21-1"></span>使用**Dell Soundbar**(选配)

Dell Soundbar 是一种立体声双声道系统,适合安装在Dell平面显示器上。Soundbar配有一个音量旋钮和开/关控制(可用于调节整个系统的音量)、蓝色LED(用于显示电源状态)和两<br>个音频耳机插孔。

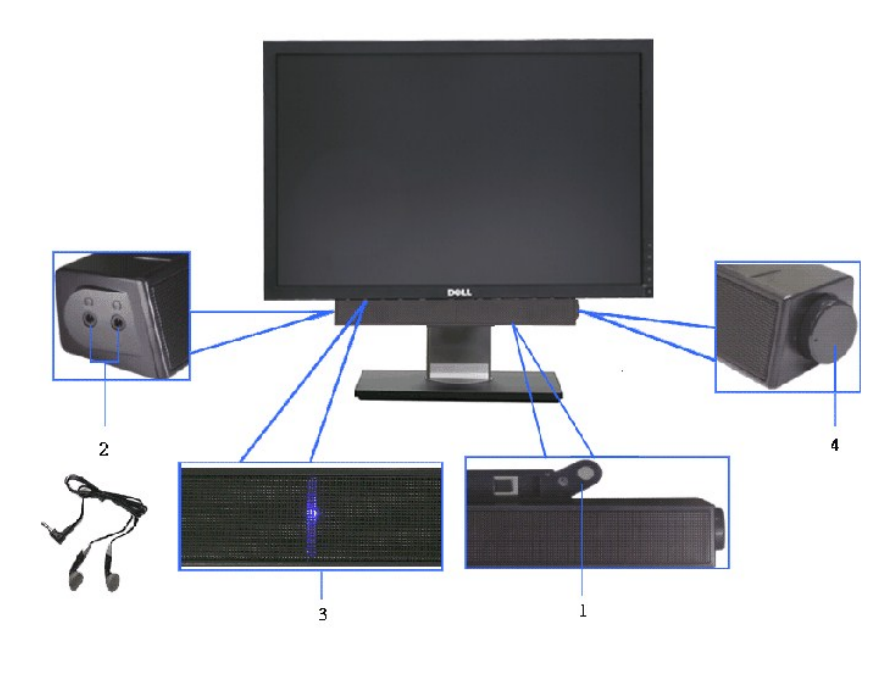

- **1.** 连接机构
- **2.** 耳机连接器
- **3.**  电源指示灯
- **4.** 电源/音量控制

## <span id="page-22-0"></span>使用倾斜、旋转和垂直展开功能

### <span id="page-22-2"></span>倾斜**,**旋轉

利用内置底座,可倾斜显示器,以便达到最舒适的视角。

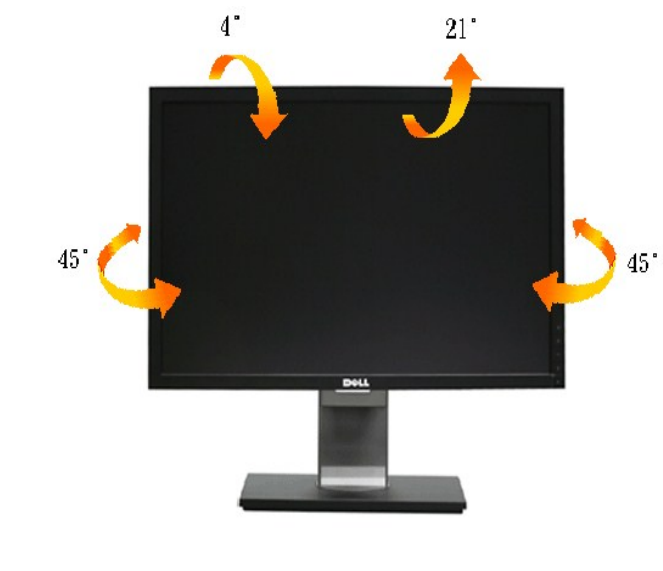

■ 注: 在交付显示器时, 支架并未安装。

## <span id="page-22-1"></span>垂直展开

**公 注:** 支架的垂直展开高度最大为100 mm。下图显示了如何垂直展开支架。

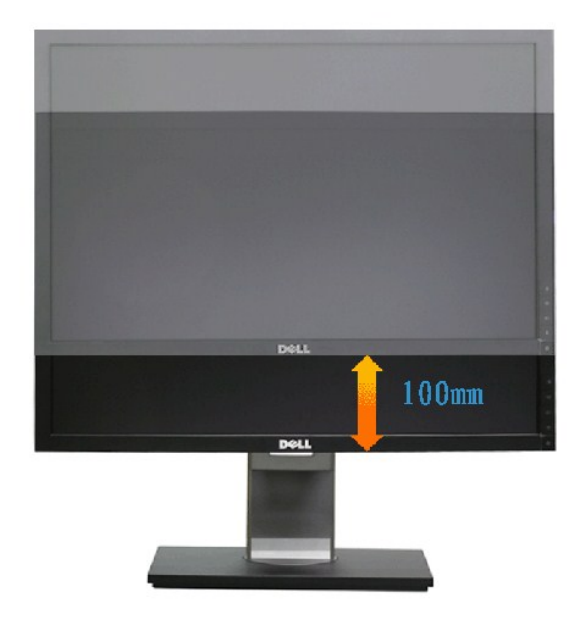

### <span id="page-23-0"></span>旋转显示器

在旋转显示器之前,显示器在垂直方向上应完全展开[\(垂直伸展](#page-22-1)) 并向上完全倾斜([倾斜](#page-22-2)) 以免碰撞显示器的底边。

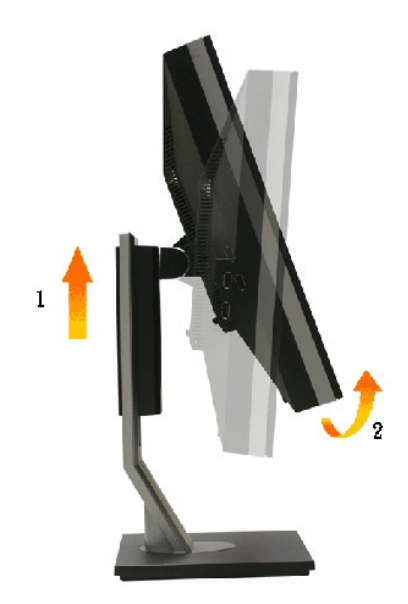

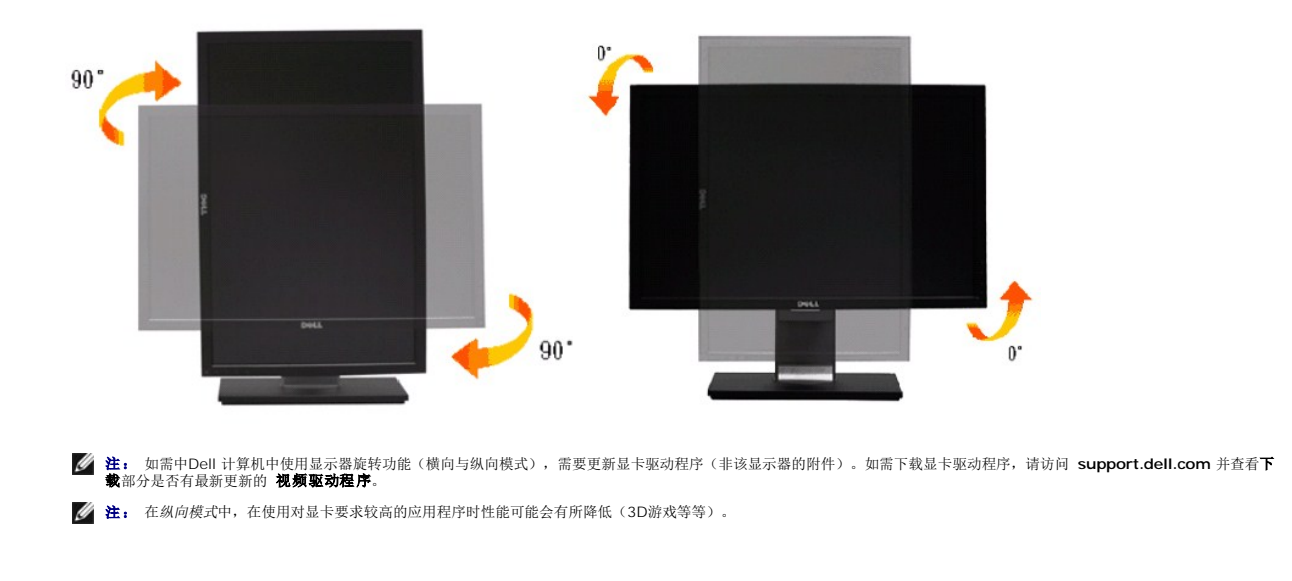

#### <span id="page-24-0"></span>调节系统的旋转显示设置

旋转显示器之后,需要完成以下步骤以调节系统的旋转显示器设置。

 $\mathscr{L}$ 注: 如果显示器使用非Dell主机,您需要访问显卡驱动程序网站或者您的计算机制造商网站,以了解关于相关操作系统中的显示器旋转信息。

如需调节旋转显示器设置:

- 
- 
- 
- 1. 右击桌面并单击 **属性。<br>2. 选择设置** 选项卡并单击**高级。**<br>3. 如果使用ATI显卡,选择 比项卡并设置所需的旋转参数。<br>如果使用Intel显卡,选择 I**ntel** 显卡选项卡,单击**显示属性**,选择**旋转** 选项卡,然后设置所需的旋转参数。

注: 如果没有找到旋转选项或者出现异常,请访问**support.dell.com** 并下载显卡的最新驱动程序。

[返回内容页面](file:///C:/data/Monitors/2209WA/cs/ug/index.htm) 

<span id="page-25-0"></span>设置显示器 **Dell™ 2209WA 平板显示器** 

### 将显示分辨率设置为 **1680 x 1050** (最佳)的重要说明

为在使用 Microsoft Windows操作系统时获得最佳显示性能,请通过执行以下步骤将显示分辨率设置为 1680x1050 像素:

1. 右击桌面, 然后单击 属性。

2. 选择 设置 选项卡。

3. 按下鼠标左按钮将右移动移杆,将屏幕分辨率调整为 **1680X1050**。

4. 单击 确定。

如果你没有看到 1680X1050 选项,则可能需要更新图形驱动程序。请在下面选择最适合你所使用计算机系统的情况,并按照提供的说明执行:

**1:** [如果使用的是可以上网的](file:///C:/data/Monitors/2209WA/cs/ug/internet.htm) **Dell™** 台式机或 **Dell™** 便携式计算机。

**2:** 如果使用的是非 **Dell™** [台式机、便携式计算机或图形卡。](file:///C:/data/Monitors/2209WA/cs/ug/non-dell.htm)

## <span id="page-26-0"></span>**Dell™ 2209WA** 平板显示器

[用户指南](file:///C:/data/Monitors/2209WA/cs/ug/index.htm)

#### 将显示分辨率设置为 1680 x 1050 [\(最佳\)的重要说明](file:///C:/data/Monitors/2209WA/cs/ug/optimal.htm)

#### 本文档中的信息会随时变更,恕不另行通知。 **© 2008 - 2009 Dell Inc.** 保留所有权利。

未经 Dell Inc. 书面许可,严禁以任何形式复制本文档之内容。

本文中使用的商标: Dell 和Dell 标志是Dell Inc. 的商标; Microsoft和Windows是Microsoft Corporation在美国及/或其他国家的商标或注册商标。 ENERGY STAR 是美国环保署的注册商标。作为 ENERGY STAR<br>合作伙伴,Dell Inc.认定本产品符合 ENERGY STAR 能效方面的标准。

本文中用到的其它商标和品牌名称均属其各自拥有人所有。Dell Inc. 对于自己之外的商标和品牌名称没有任何专有利益。

#### 型号 **2209WAf**

**2009** 年 **8**月 **Rev. A03**

#### <span id="page-27-0"></span>[返回内容页面](file:///C:/data/Monitors/2209WA/cs/ug/index.htm)

#### 设置您的显示器 **Dell™ 2209WA**平面显示器用户指南

- [连接支架](#page-27-1)
- [连接显示器](#page-27-2)
- [设置电缆](#page-28-0)
- 连接[Soundbar](#page-29-0) (选配)
- [拆卸支架](#page-29-1)
- 

## <span id="page-27-1"></span>连接支架

**右:** 在交付显示器时, 支架并未安装。

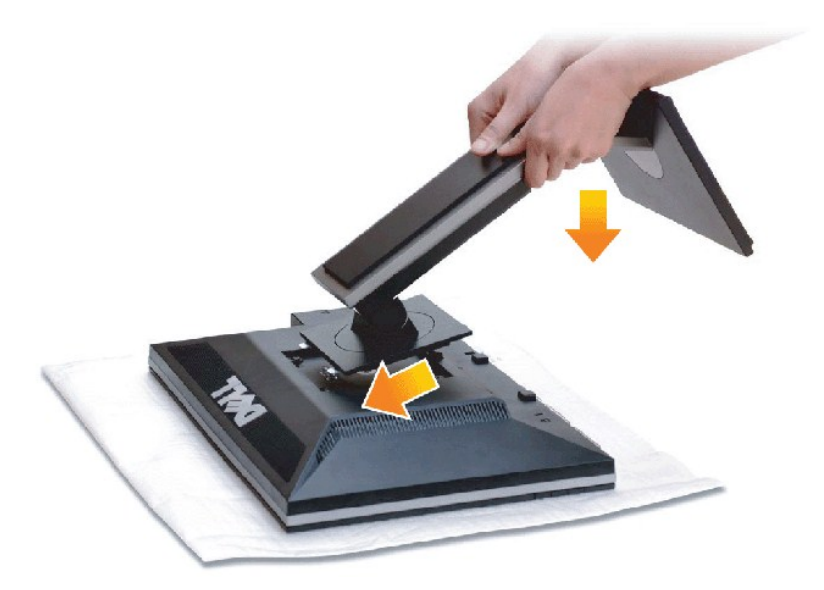

在连接显示器支架时:

- 
- 1. 拆下保护盖,放上显示器。<br>2. 将显示器背面的凹槽对准支架上部的两个扣件。<br>3. 放下显示器,使显示器的固定位置锁紧 支架。
- 

### <span id="page-27-2"></span>连接显示器

个著告: 在您开始执行本节的任何操作之前, 请遵[守安全说明](file:///C:/data/Monitors/2209WA/cs/ug/appendx.htm#Safety%20Information)。

在连接显示器和计算机时:

1. 关闭计算机并断开电源电缆。

将显示器上的蓝色(VGA)电缆连接到计算机。

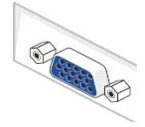

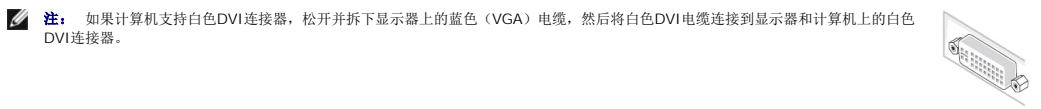

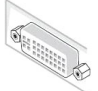

注: 不得将蓝色VGA和白色DVI电缆同时连接到计算机。默认情况下,所有显示器都随附VGA(蓝色)电缆。

2. 将白色(数字DVI-D)或者蓝色(模拟VGA)显示器连接电缆连接到计算机背面对应的视频端口。这两根电缆不可在同一计算机上连接只有在连接两台采用适当视频系统的不同计算机时才 可同时连接这两根电缆。

#### 连接白色**DVI**电缆

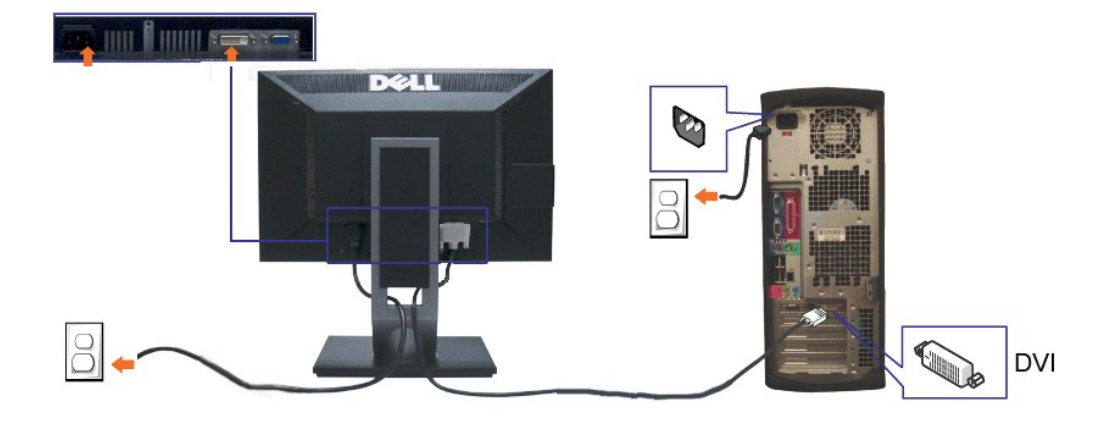

#### 连接蓝色**VGA**电缆

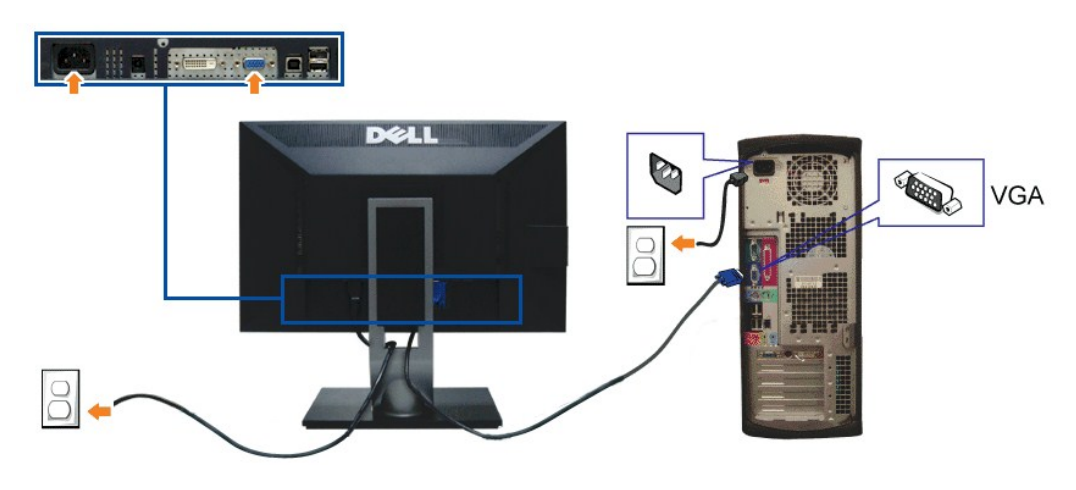

注: 图形模式仅用于显示图片。计算机的外观可能有所不同。

#### 连接**USB**电缆

完成DVI/VGA 电缆的连接之后,按照以下步骤将USB电缆连接到计算机并完成显示器设置:

- 1. 将上游USB 电缆(供应的电缆)连接到显示器上游端口,然后连接到计算机上适当USB端口(详情请参见[底部视](file:///C:/data/Monitors/2209WA/cs/ug/about.htm#Bottom%20View)图)。
- 2. 将USB外围设备连接到显示器的下游USB端口([侧面](file:///C:/data/Monitors/2209WA/cs/ug/about.htm#Side%20View)或[者底部](file:///C:/data/Monitors/2209WA/cs/ug/about.htm#Bottom%20View))。(详情请参见 <u>侧面</u>或者<u>底部</u>视图。)
- 
- 
- 3. 将计算机和显示器的电源电缆插入附近的插座。<br>4. 开启显示器和计算机。<br>如果显示器显示图像,表示安装已经完成。如果没有显示图像,请参见[解决问题。](file:///C:/data/Monitors/2209WA/cs/ug/solve.htm#Product%20Specific%20Problems)
- 5. 使用显示器支架上的电缆架管理电缆。

<span id="page-28-0"></span>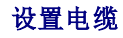

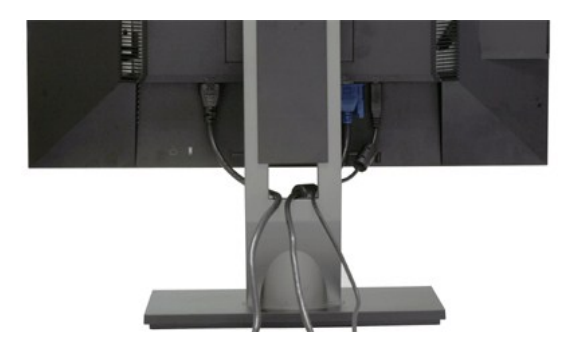

在显示器和计算机连接所有必要的电缆之后, (关于电缆连接请参见<u>连接显示器</u>), 使用电缆管理槽有条理地设置上述所有电缆。

### <span id="page-29-0"></span>连接**Dell Soundbar**

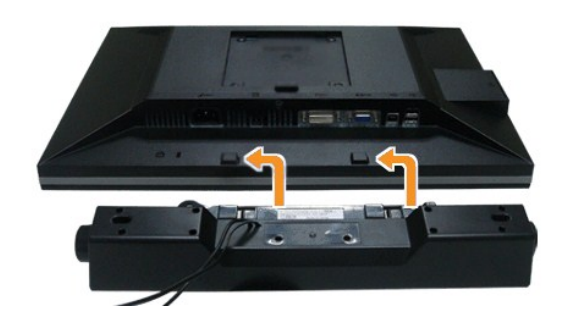

- $\bigcirc$  小心: 不可用于Dell Soundbar之外的其他任何设备。
- **// 注:** Soundbar电源连接器+12V DC 输出只能用于选配的Dell Soundbar。
- 1. 在显示器的背面,将两个槽口对正显示器背面底部的两个扣件,连接Soundbar。
- 2. 将Soundbar推至左侧,直至锁紧。
- 3. 将soundbar连接到阴平电源直流输出插孔(详情请参[见底部](file:///C:/data/Monitors/2209WA/cs/ug/about.htm#Bottom%20View)视图)。
- 4. 将Soundbar背面的石灰绿微型立体声插头插入计算机的音频输出插孔。

## <span id="page-29-1"></span>拆卸支架

**么 注:** 为避免在拆卸支架时划伤液晶显示屏, 必须将显示器放在干净的表面上。

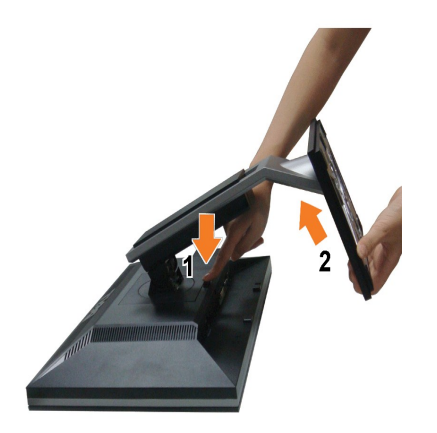

在拆卸支架时:

- 
- 1. 将显示器放在平坦的表面上。 2. 按住支架释放按钮。 3. 从显示器位置向上提起支架。
- 

[返回内容页面](file:///C:/data/Monitors/2209WA/cs/ug/index.htm) 

#### <span id="page-31-0"></span>[返回内容页面](file:///C:/data/Monitors/2209WA/cs/ug/index.htm)

### 故障排除

#### **Dell™ 2209WA**平面显示器

- [自检](#page-31-1)
- [常见问题](#page-31-2)
- [产品特殊问题](#page-32-1)
- [通用串行总线特定问题](#page-33-0)
- Dell Soundbar [\(专用音箱\)问题](#page-33-1)
- 个警告: 在您开始执行本节的任何操作之前, 请遵守[安全说明。](file:///C:/data/Monitors/2209WA/cs/ug/appendx.htm#Safety%20Information)

### <span id="page-31-1"></span>自检

显示器提供自检功能,可用于检查显示器是否功能正常。如果显示器和计算机已经正确连接,但显示器屏幕不显示任何内容,按照以下步骤运行自检功能:

1. 关闭计算机和显示器。

- 2. 从计算机的背面拔下视频电缆。为确保自检功能能够正常执行,拆下计算机背面的数字(白色连接器)和模拟(蓝色连接器)电缆。
- 3. 开启显示器。

如果显示器无法检测到视频信号但功能正常,屏幕上显示浮动对话框(黑色背景)。在自检模式中,电源LED指示灯显示绿色。此外,根据选定的输入,下面的某一个对话框将在屏 幕中连续滚动。

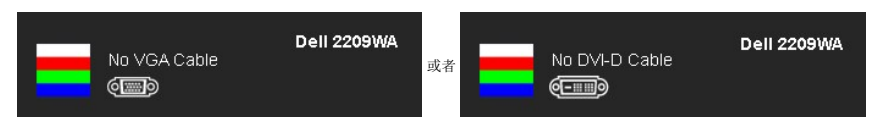

4. 如果视频电缆断开或者损坏,系统的正常运行过程中也会显示该对话框。

5. 关闭显示器并重新连接视频电缆;然后开启计算机和显示器。

如果在执行以上步骤之后您的显示器屏幕仍然显示空白,检查您的视频控制器和计算机,因为您的显示器功能正常。

**注:** 在S-Video、复合以及分量视频模式中,自检功能不可用。

### 内置诊断功能

您的显示器配有内置诊断工具,可帮助您确定显示屏的异常是由显示器本身的问题还是计算机和显卡造成的。

■ 注: 只有在拔下视频电缆且显示器处于自检模式中时才可运行内置诊断功能。

如需使用内置诊断功能:

1. 保持屏幕干净(屏幕表面没有灰尘)。 2. 从计算机或者显示器的背面拔下视频电缆。此后显示器进入自检模式。

3. 同时按住前面板的 和 按钮,保持2秒钟。显示一个灰色屏幕。 4. 仔细检查屏幕是否存在异常。

- 
- 5. 再次按下前面板的 \* \* 按钮 。屏幕的颜色变为红色。<br>6. 检查显示器是否存在任何异常。
- 7. 重复第5步和第6步,在绿色、蓝色和白色屏幕中检查显示器。

测试在显示白色屏幕时完成。如需退出, 再次按下 $\bigotimes_{k \in \mathbb{N}} \mathbb{R}^d$ 

如果在使用内置诊断工具时没有发现任何屏幕异常,表示显示器功能正常。检查显卡和计算机。

#### <span id="page-31-2"></span>常见问题

下表列出了可能遇到的一些显示器常见问题及其解决办法。

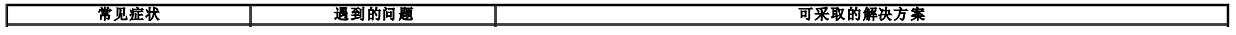

<span id="page-32-0"></span>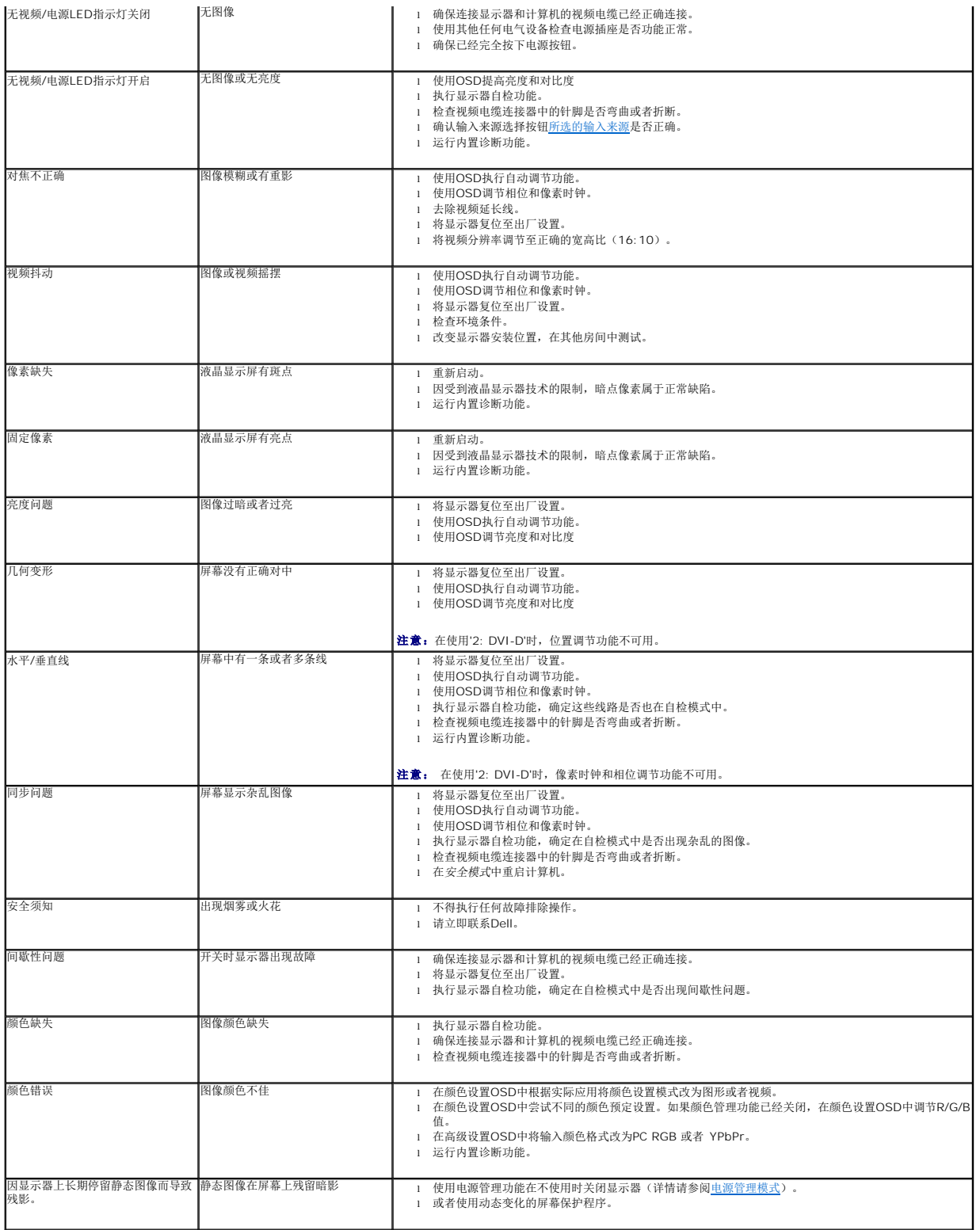

## <span id="page-32-1"></span>产品特殊问题

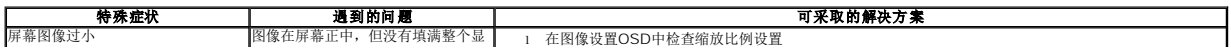

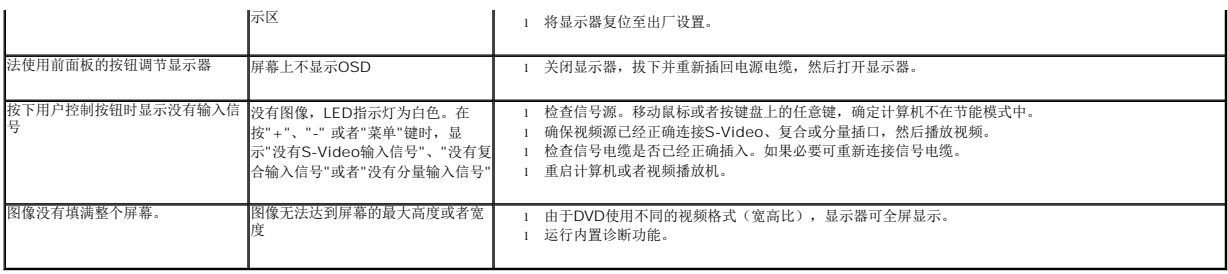

4 注: 在选择DVI-D模式时, 自动调节 功能 不可用。

## <span id="page-33-0"></span>通用串行总线(**USB**)特定问题

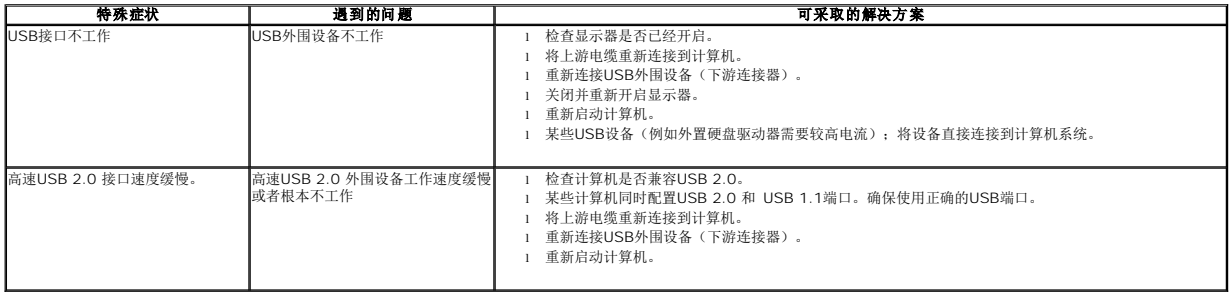

## <span id="page-33-1"></span>**Dell Soundbar**(专用音箱) 问题

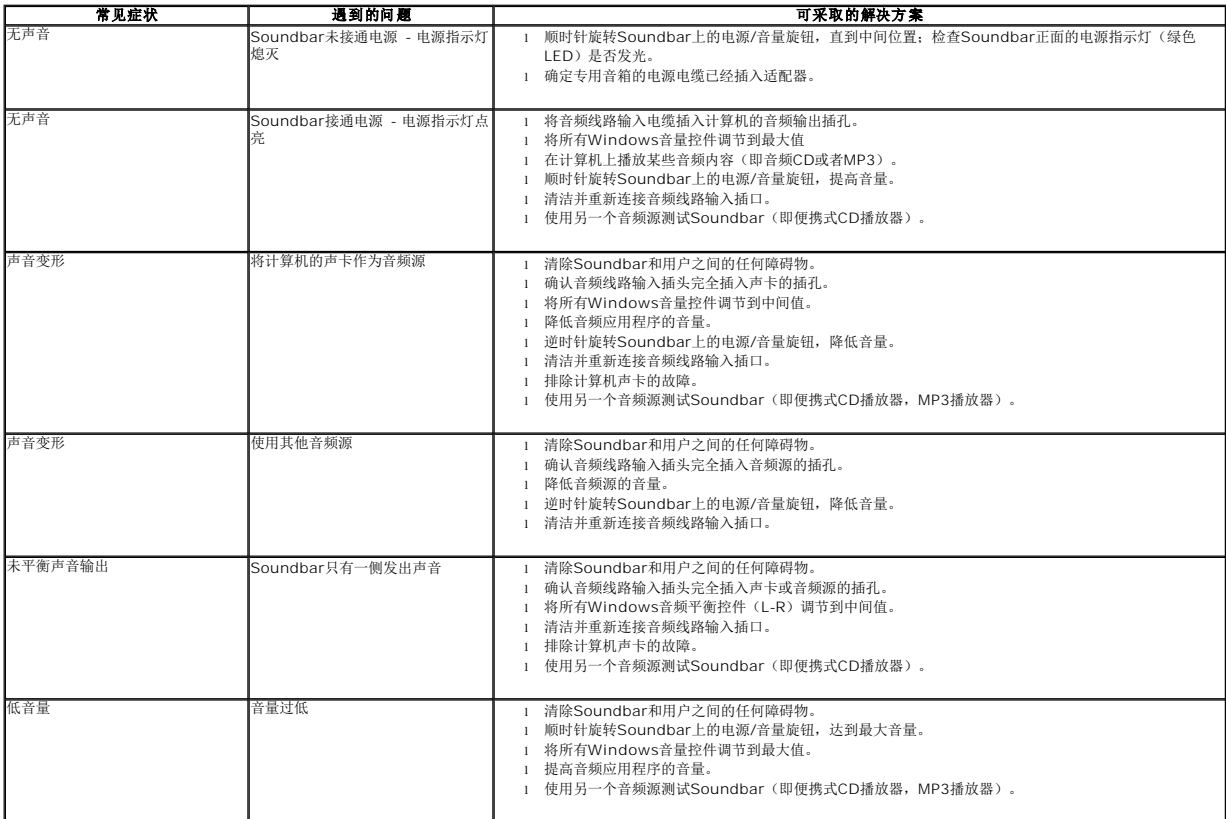